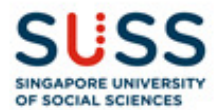

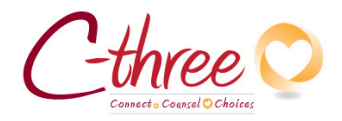

## Visit the C-three booking webpage.

There are 2 types of service provided for you to choose from.

- 1. Counselling
- 2. Life Coaching

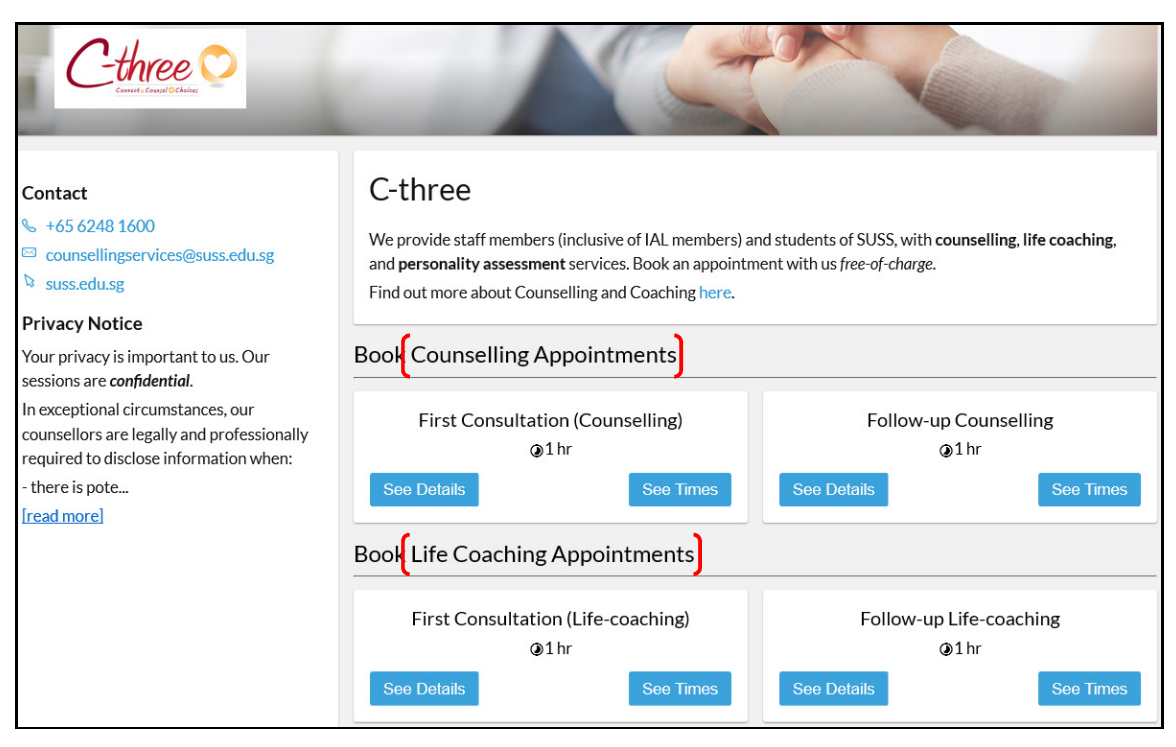

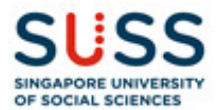

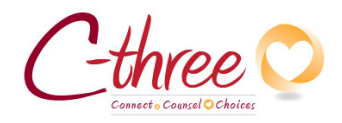

1. Select the service type.

If you are a first timer, please select "First Consultation". You will be asked to enter PI No. to verify that you are a SUSS student.

For follow-up sessions, please select "Follow-up".

Then click on "See Times" button to continue.

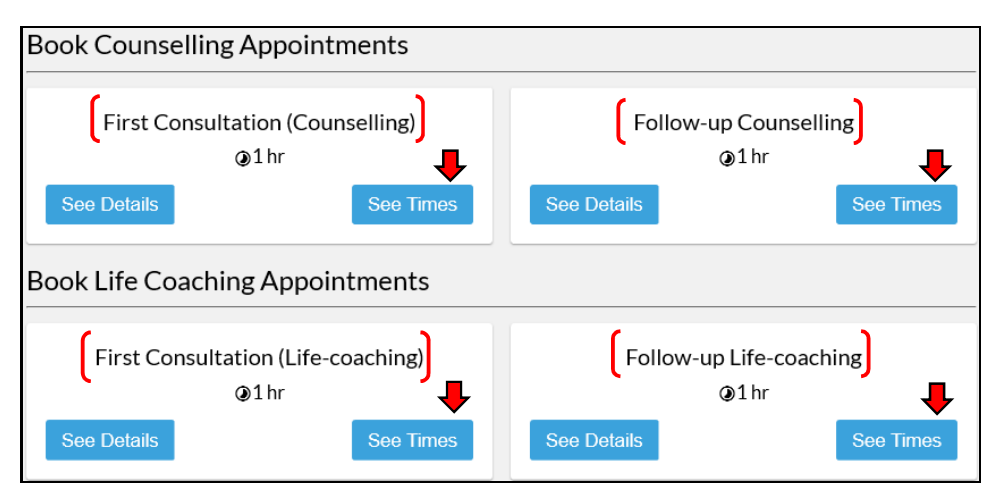

2. Select your Counsellor or Coach. [Not applicable for First Timer]

When no Counsellor or Coach is selected, text field shows "No Preference".

Click on the text field "No Preference", then select the name of Counsellor or Coach that appears below.

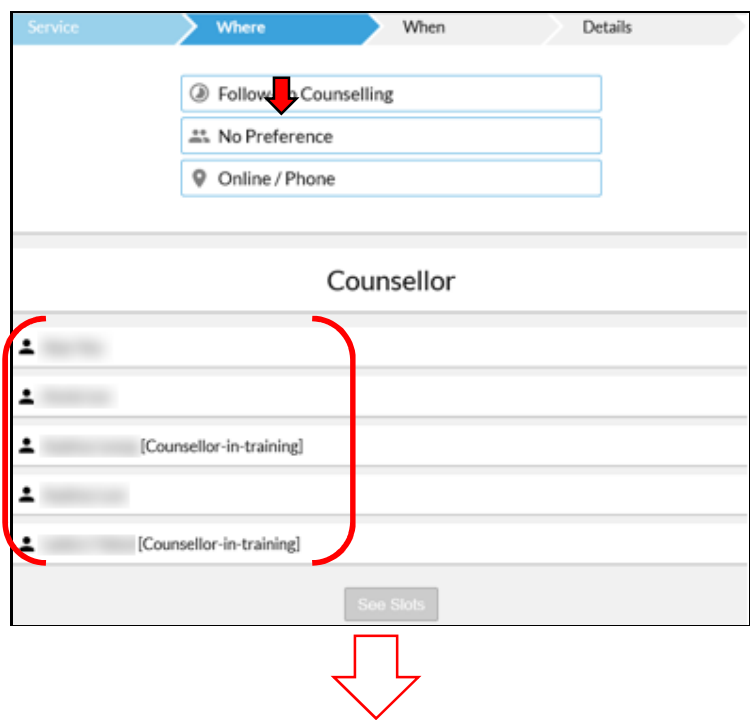

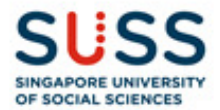

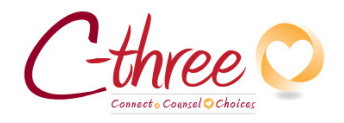

Once a Counsellor or Coach has been selected, their name will be shown in the textbox.

Click on "See Slots" button to continue.

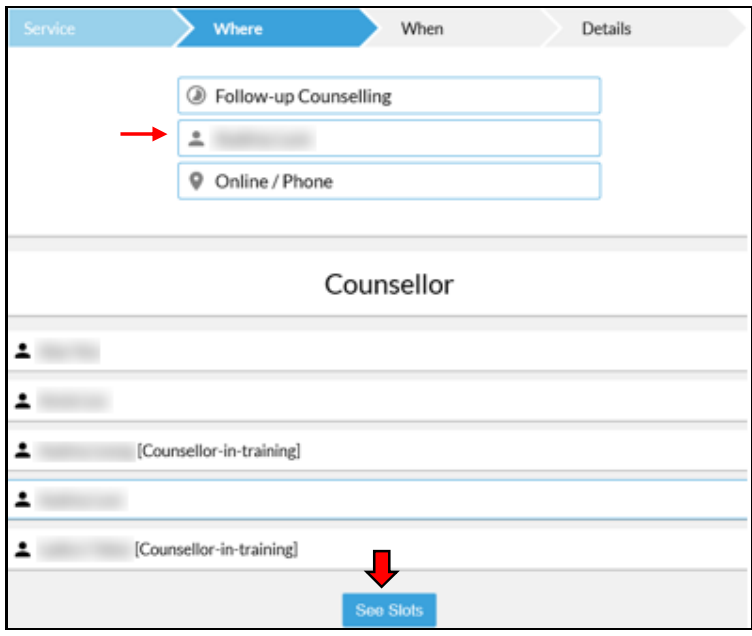

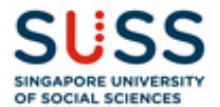

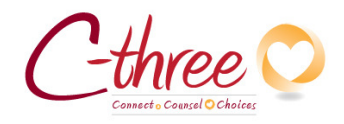

# 3. Select Date/Time slot to book your appointment.

Click on the available 1 hour time slots to book appointment for each day.

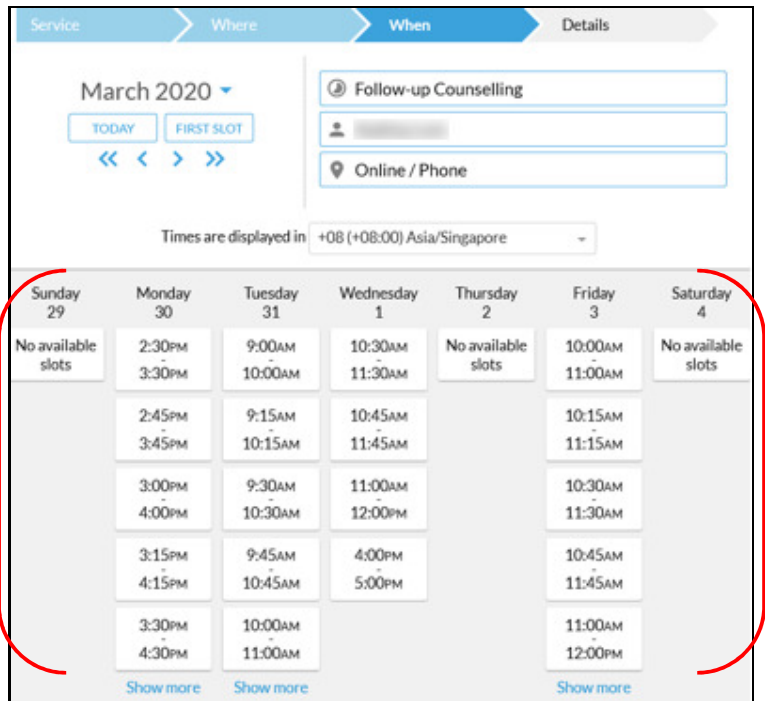

To show more dates for booking, click on the Month button to expand the Calendar.

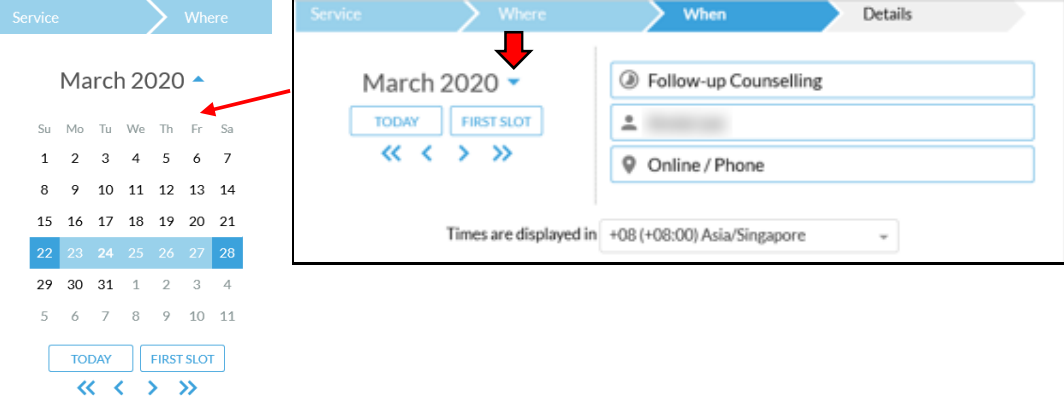

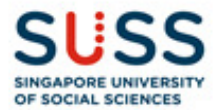

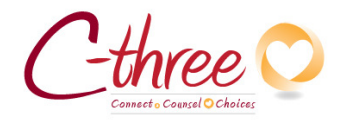

## 4. Contact information and TOS.

Enter your contact information.

Click on the flag to change the country of your mobile phone number. Then agree to the Terms of Service (ToS) by checking the checkboxes. Once done, click on the "Book" button to finish.

### For First Timers:

You will be asked to enter an additional text field PI No. to verify that you are a SUSS student.

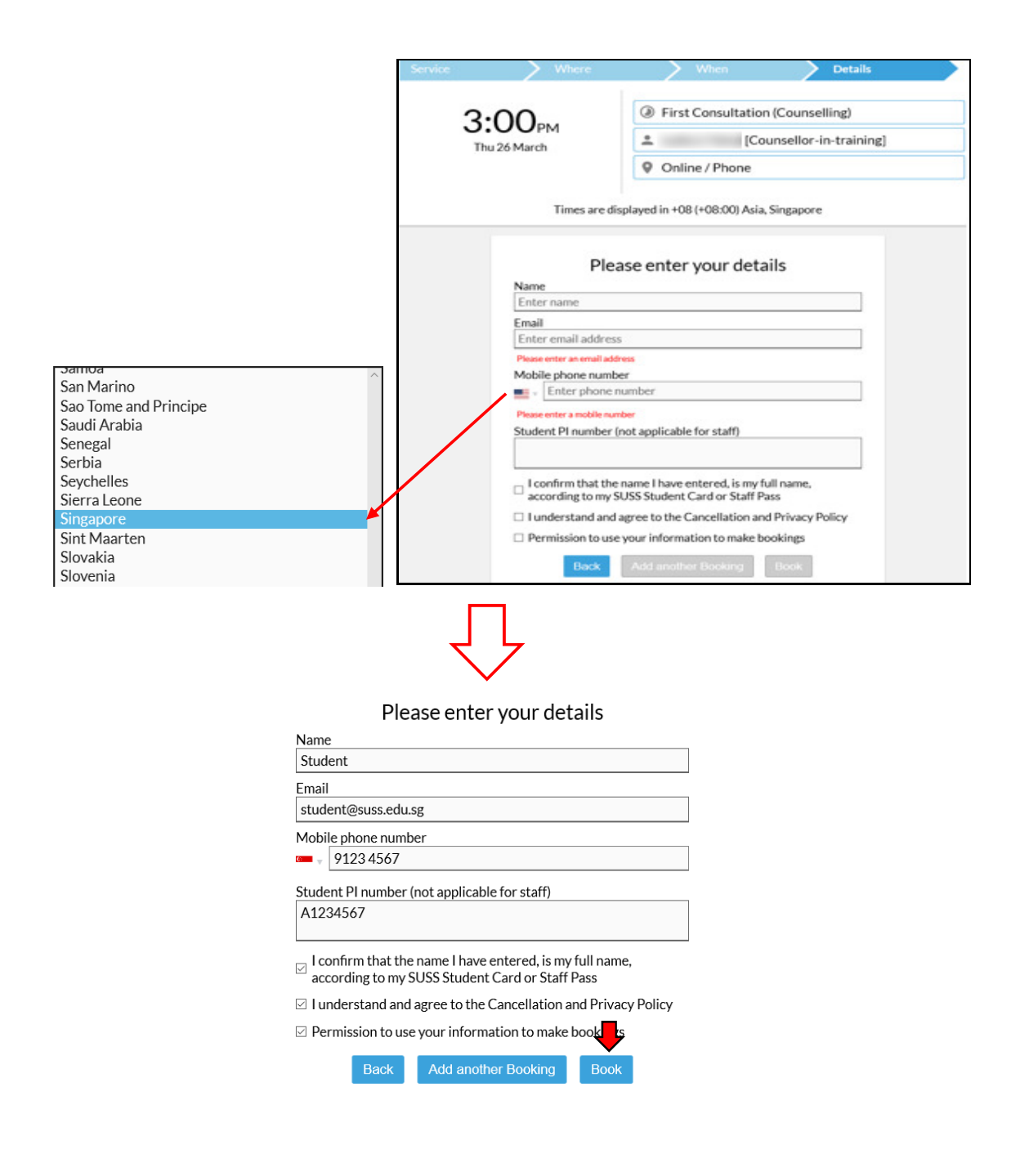

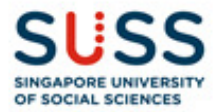

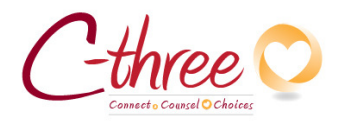

### For Follow-up sessions:

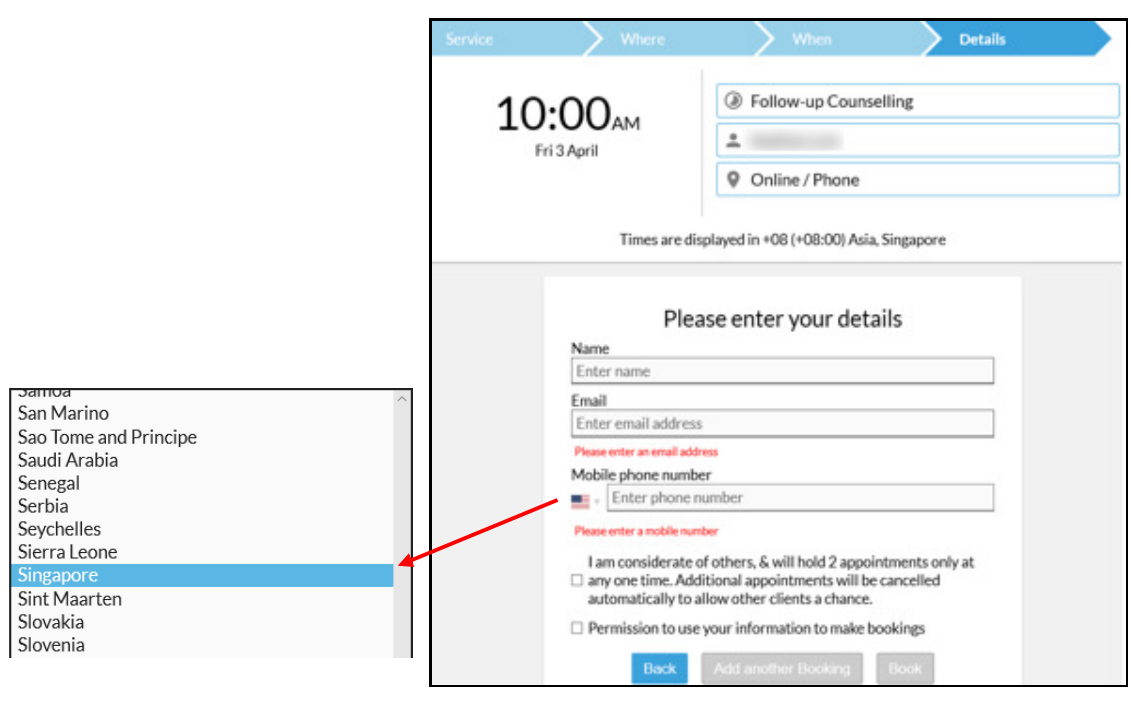

## Please enter your details

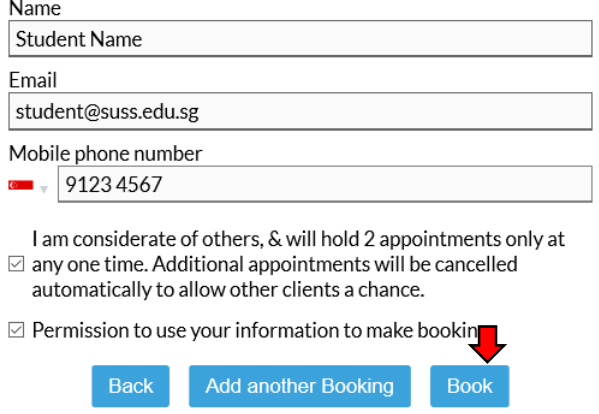

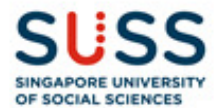

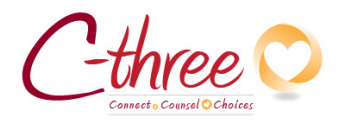

5. Booking confirmation.

Your booking is confirmed when the system displays "Your appointment is now confirmed".

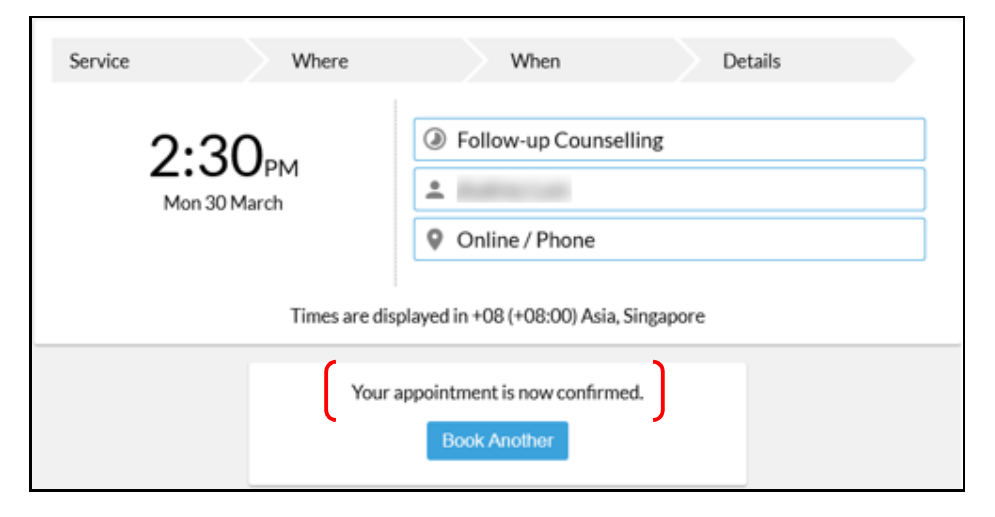

You will receive 2 other confirmations via SMS and Email.

#### SMS

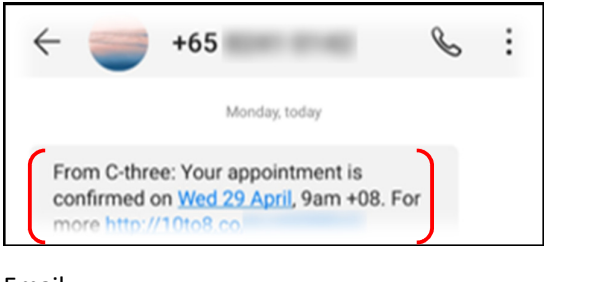

#### Email

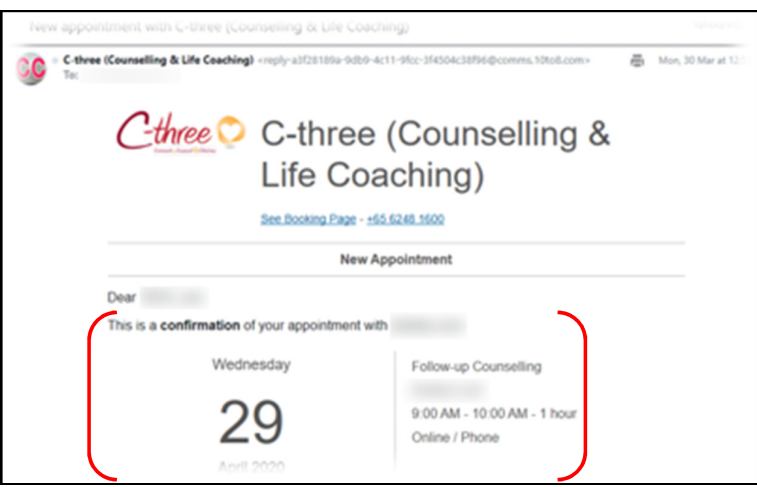

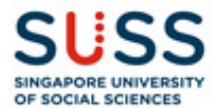

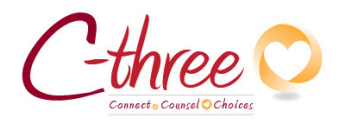

## 6. Add appointment to Calendar.

Open the Email booking confirmation. Scroll to the bottom. You will find 4 links.

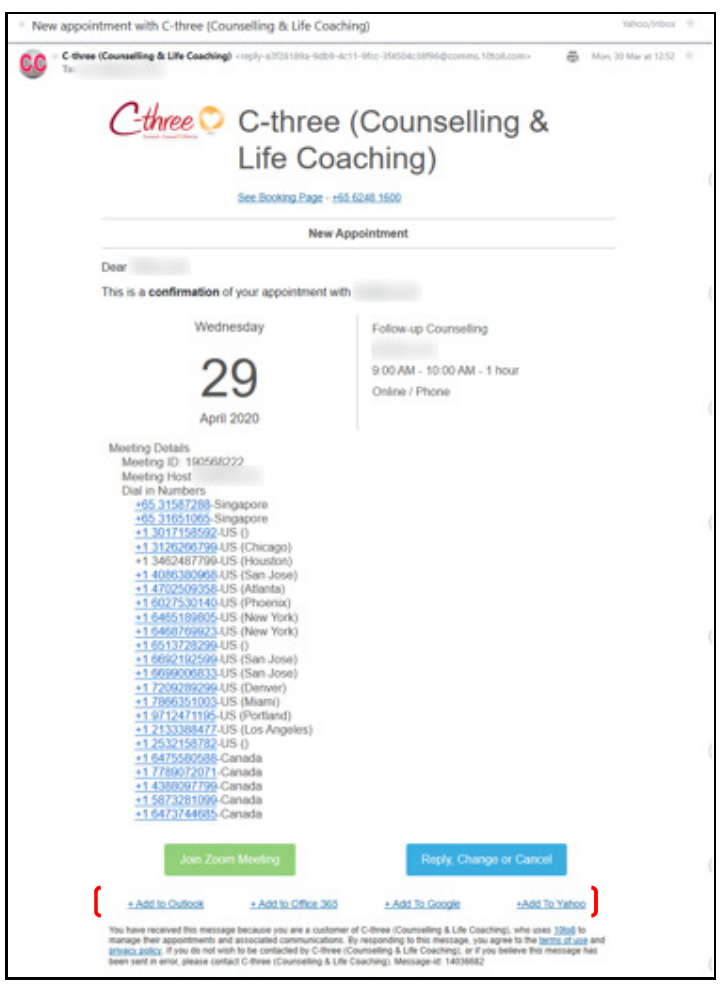

Click on the links provided to add this appointment to your calendar.

- Add to Outlook
- Add to Office 365
- Add to Google
- Add to Yahoo

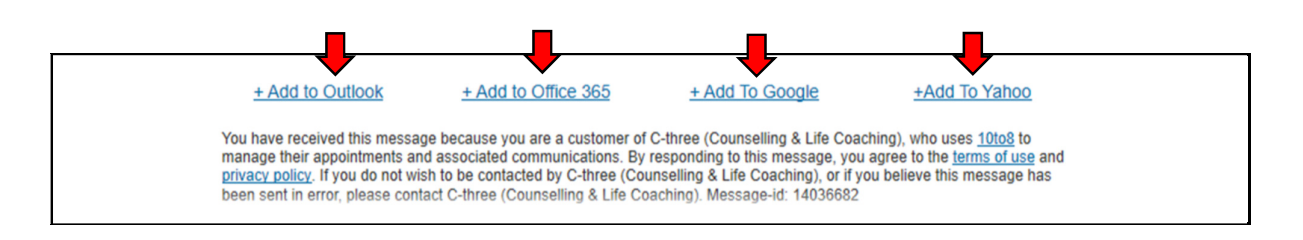

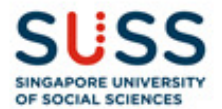

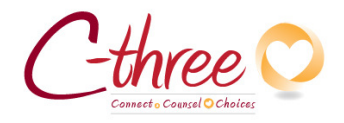

# 7. Messaging to Admin or Counsellor or Coach.

Open the booking confirmation (SMS or Email), then click on the link. You will be re-directed to C-three webpage with your appointment details shown.

#### SMS

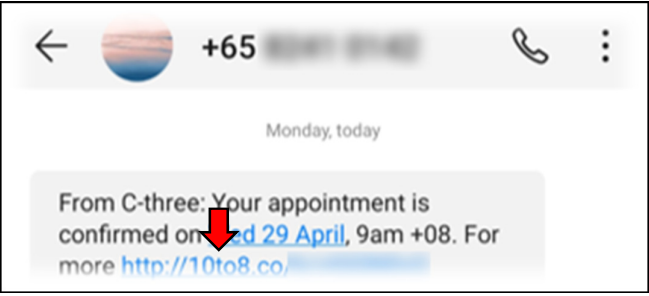

### Email

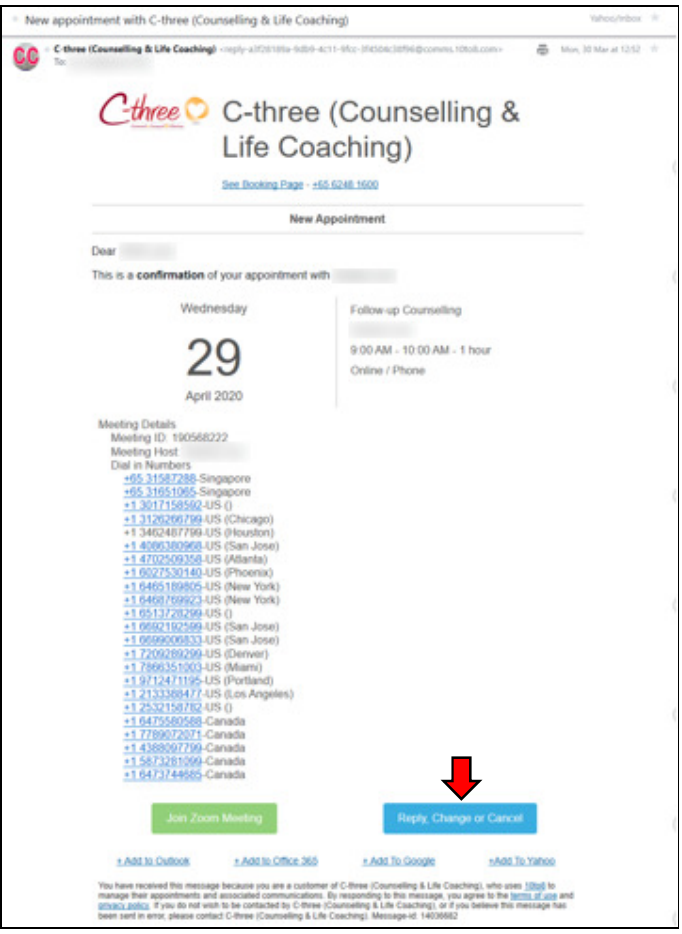

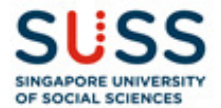

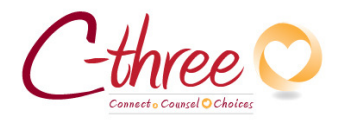

8. Select request type Send Message.

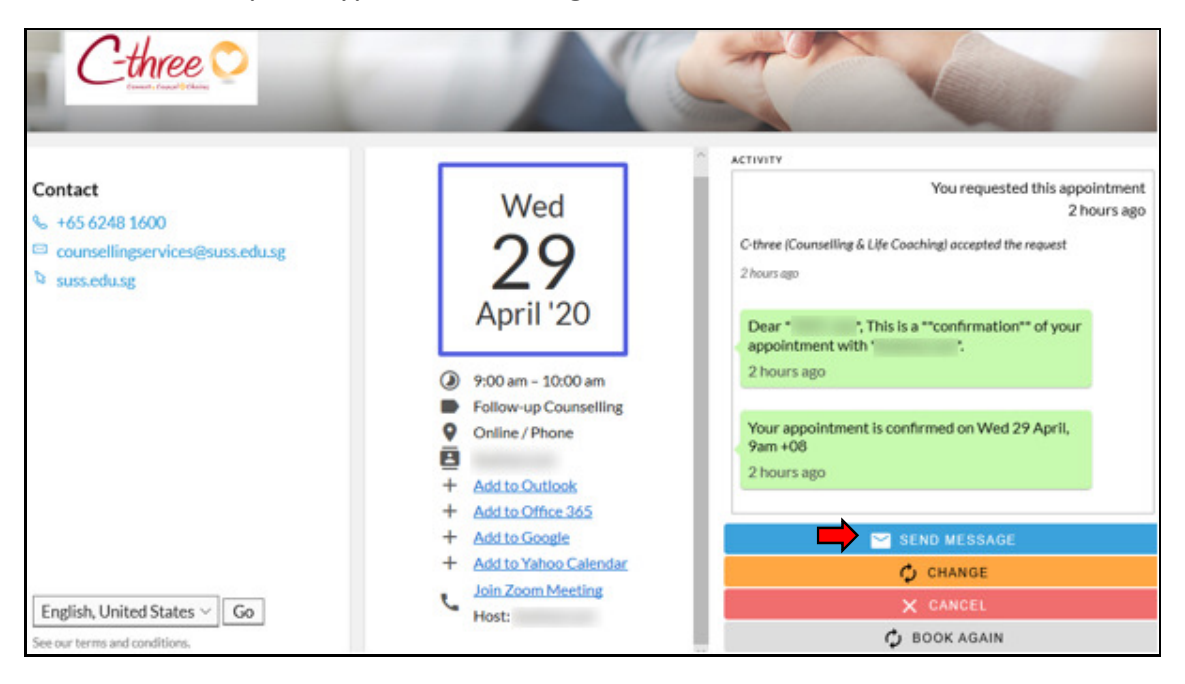

### Send Message:

You can send messages directly through the 10to8 system. Messages will be seen by the admin and counsellor or coach, and they can reply you as well.